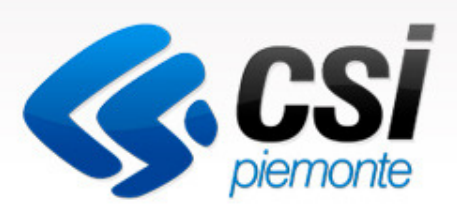

## Come gestire le domande on-line

Manuale Utente

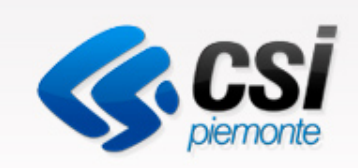

# Utente Comune

### Inserire, modificare, validare le domande e stilare report

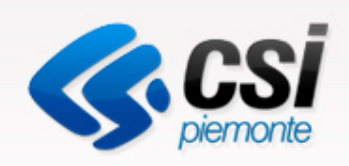

## Autenticazione

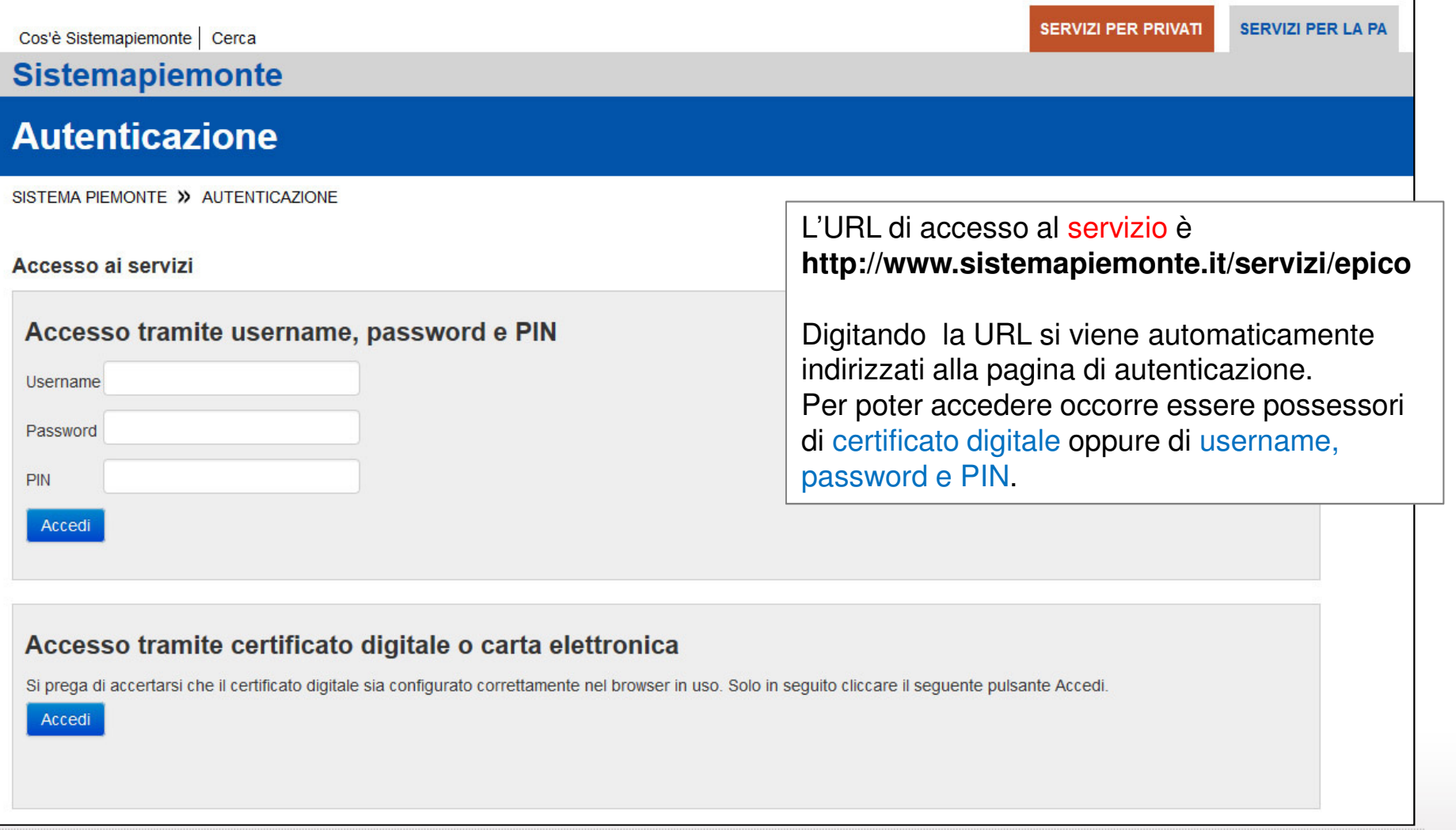

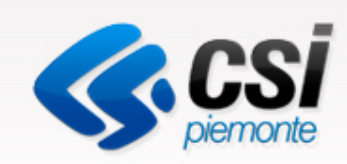

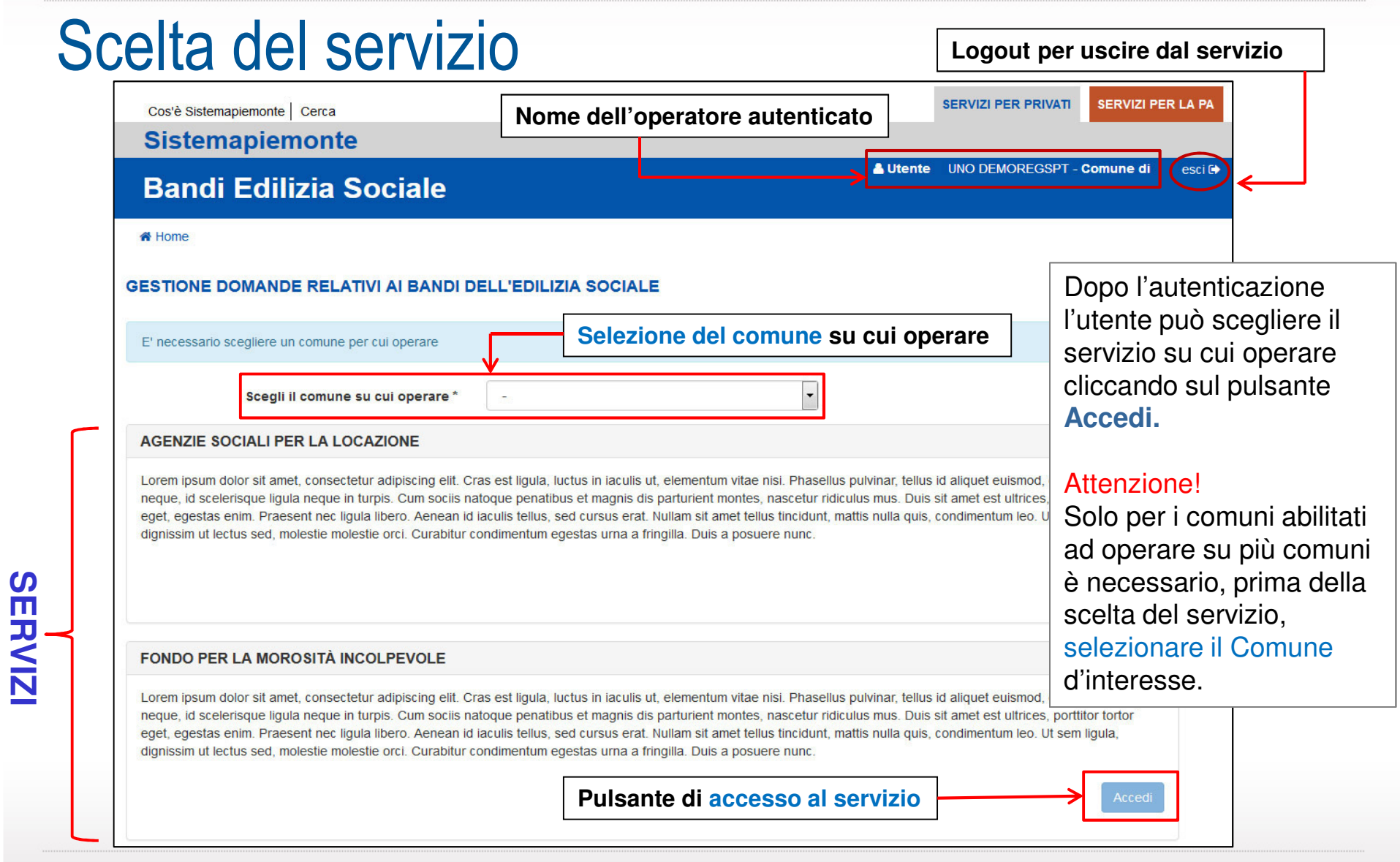

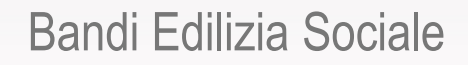

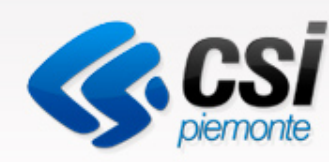

## Cosa è possibile fare dopo aver scelto il servizio

- •Inserire una domanda
- •Modificare una domanda E' possibile modificare solo le domande salvate in bozza
- •Visualizzare una domanda
- •Cancellare una domanda **x** E' possibile cancellare solo le domande salvate in bozza.
- •Validare una domanda

 La validazione rende definitiva la domanda inserita. Una domanda validata non è più modificabile. Una domanda validata potrà essere consultata dalla Regione.

- •Impostare una ricerca
- •Stilare dei report

E' possibile generare dei report totali o di sintesi relativi alle domande validate

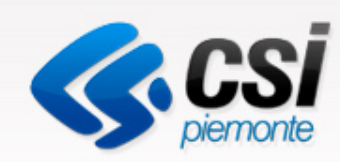

## Pagina iniziale del servizio: operazioni ammesse

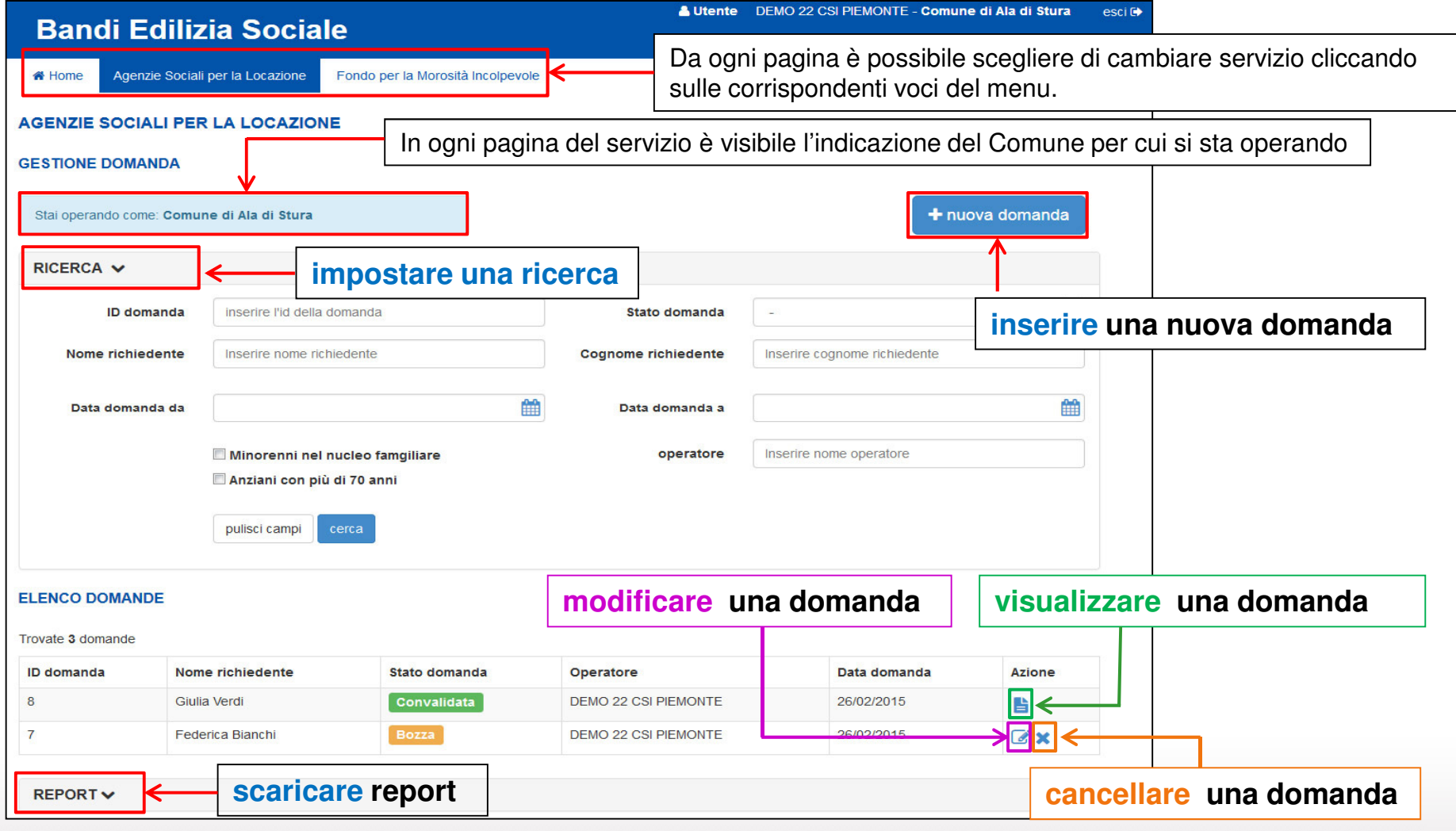

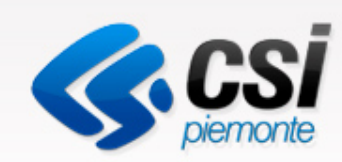

## Inserire una domanda

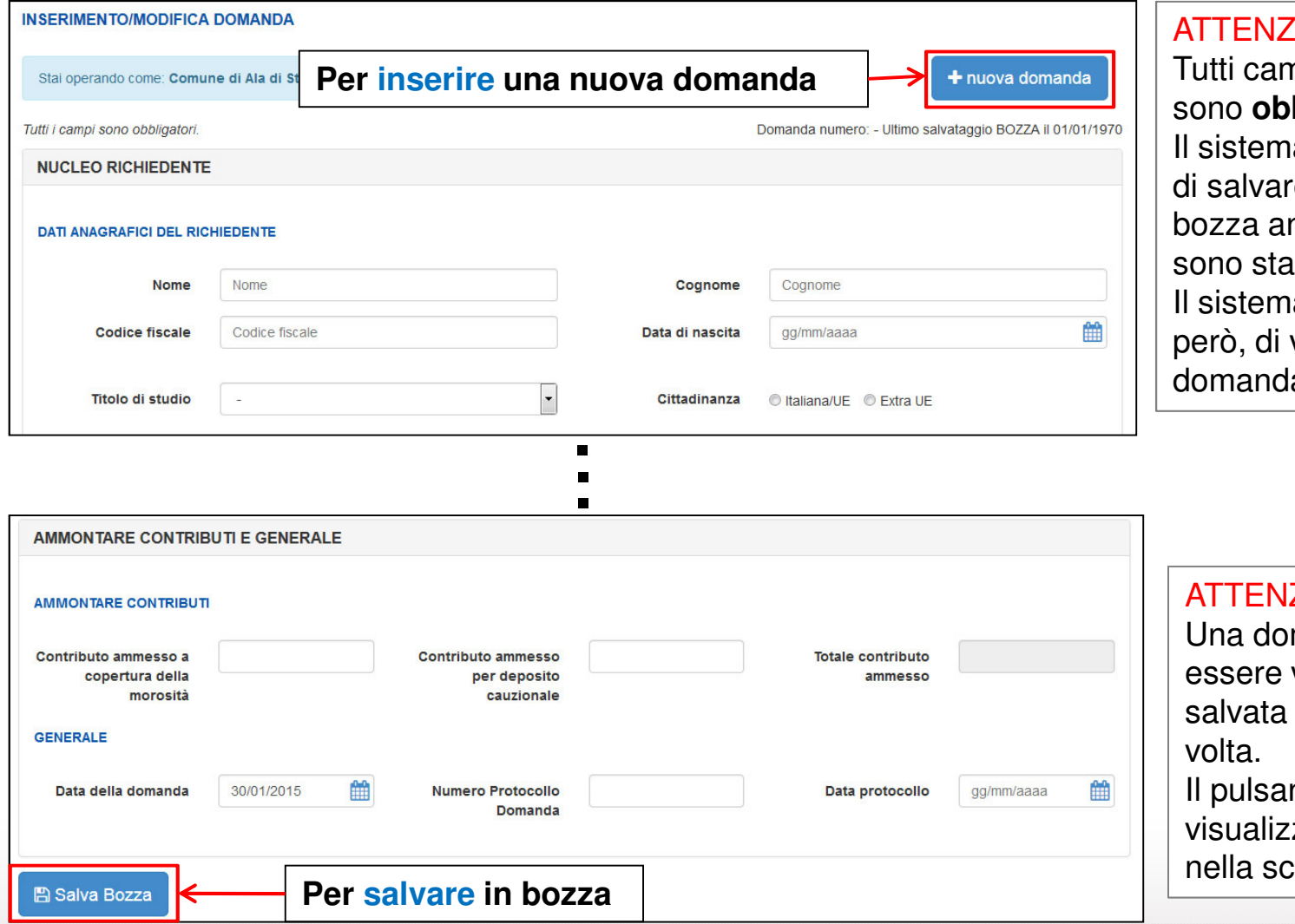

#### **ZIONE!**

 Tutti campi della domanda sono **obbligatori.** Il sistema, tuttavia, permette re la domanda in bozza anche se i campi non ati tutti inseriti. Il sistema NON permette, validare una la incompleta.

### **ZIONE!**

 Una domanda prima di essere validata dev'essere salvata in bozza almeno una

Il pulsante **Valida** viene zato, infatti, solo nella schermata di modifica.

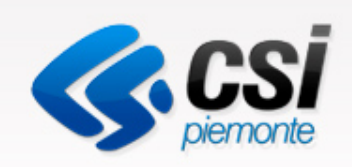

## Modificare una domanda

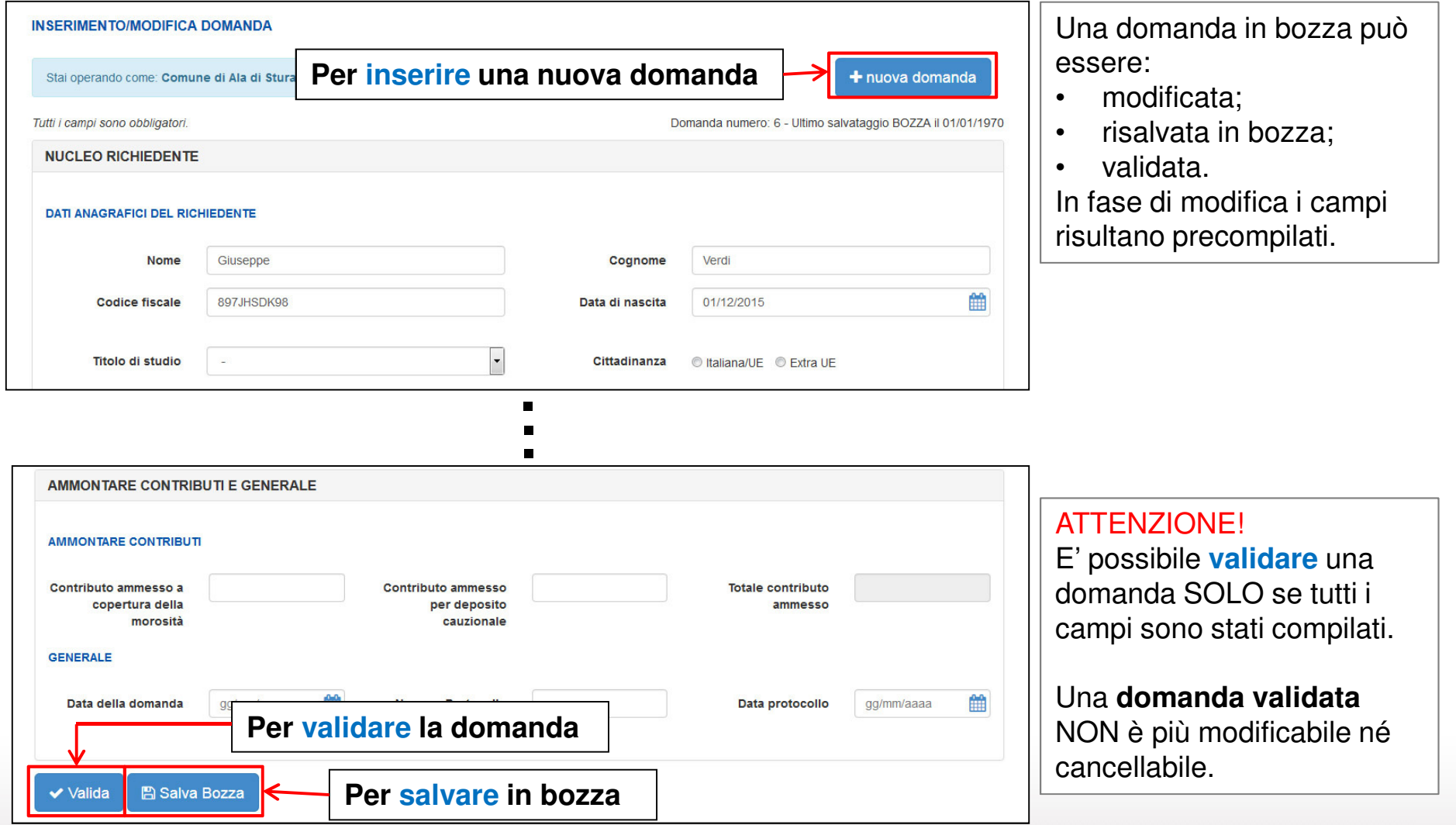

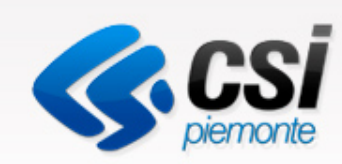

La visualizzazione della

consultazione dei dati

visualizzazione non

consente di validare una

La domanda può essere

**schermata di modifica** .

**validata solo nella** 

la modifica.

**Attenzione!**La funzione di

domanda.

domanda permette solo la

inseriti ma non ne consente

## Visualizzare una domanda

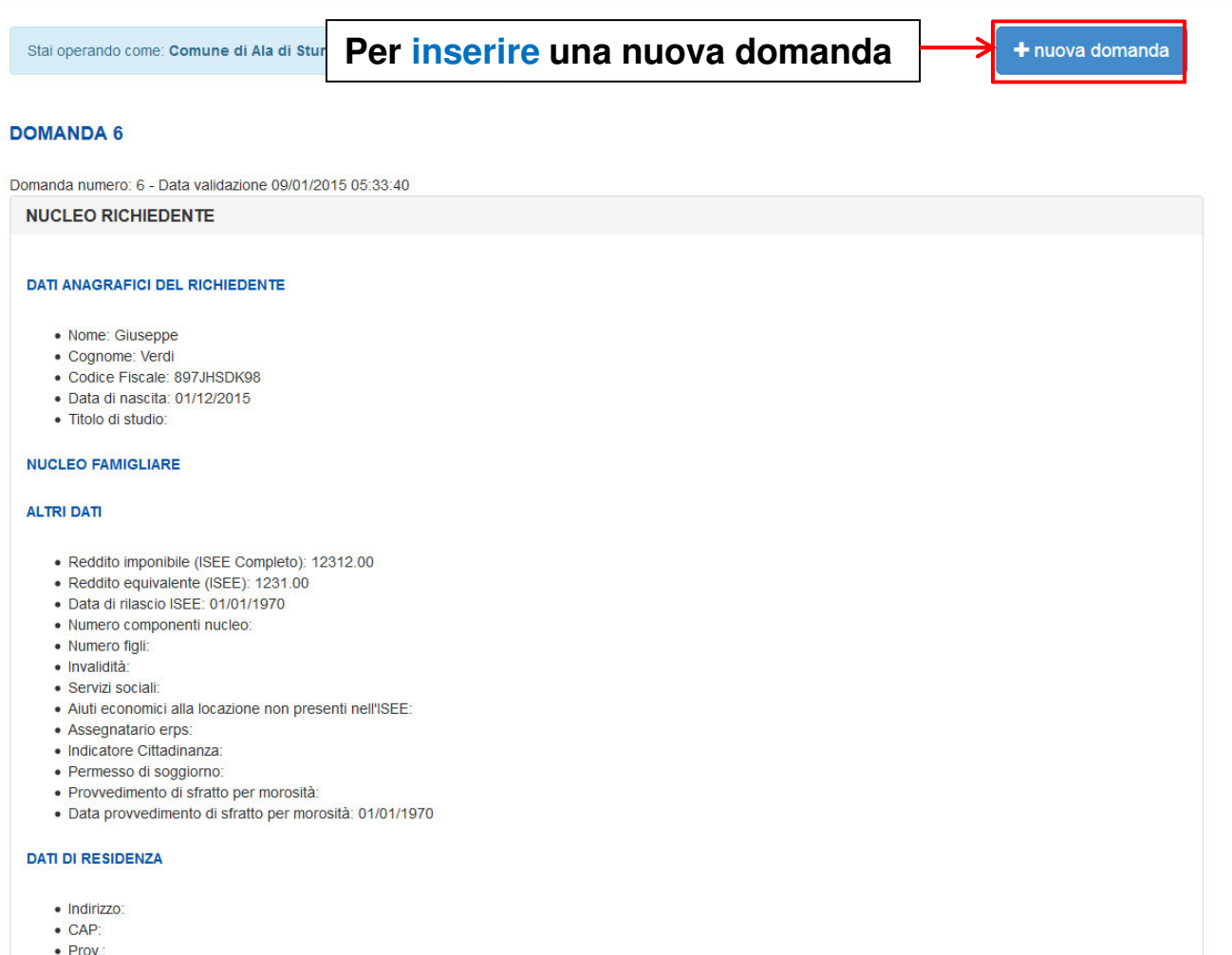

· Comune: Acqui Terme

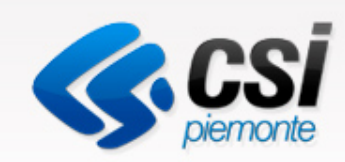

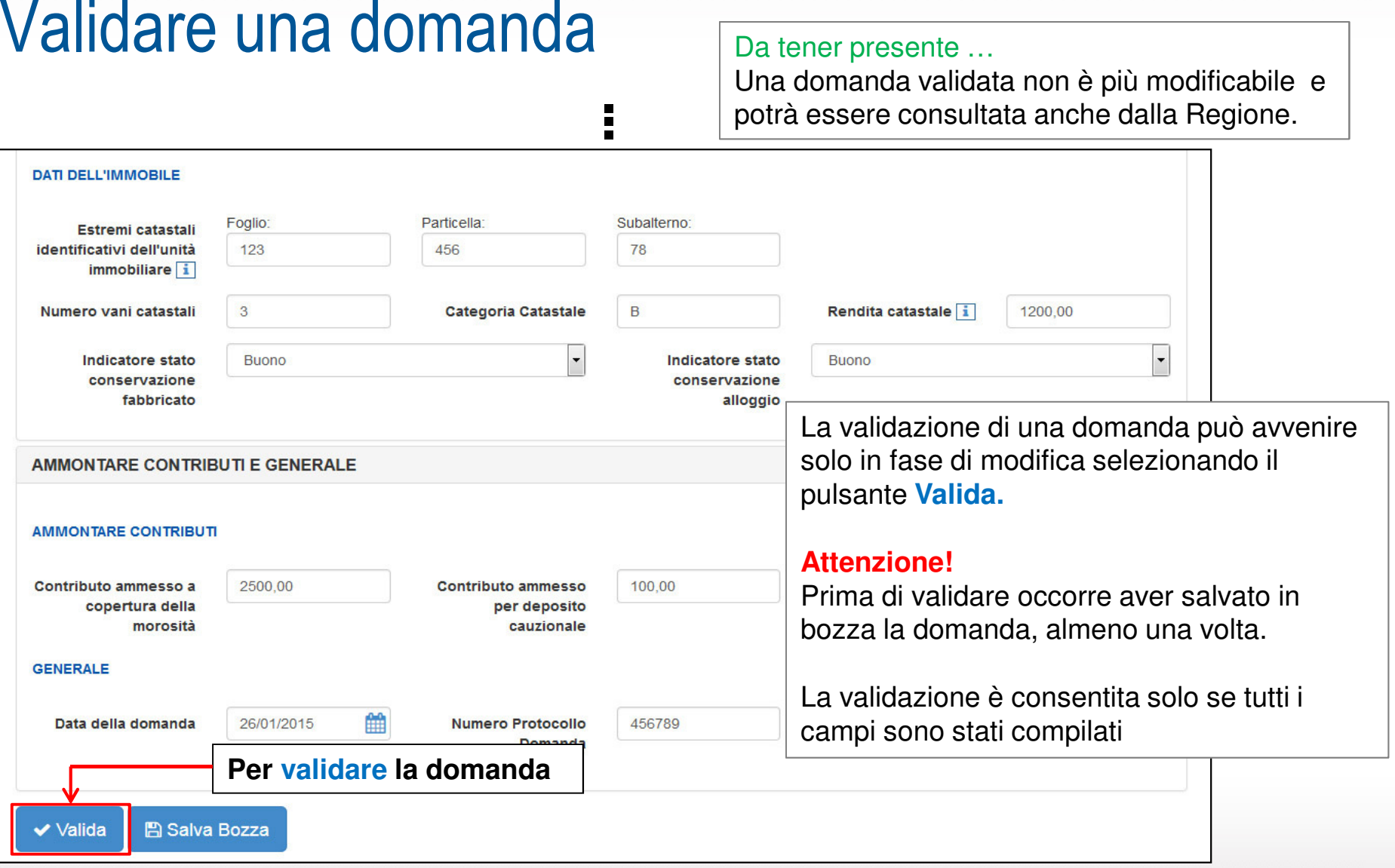

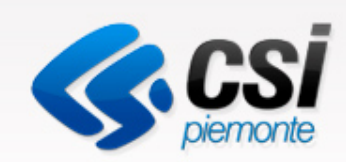

## Impostare una ricerca

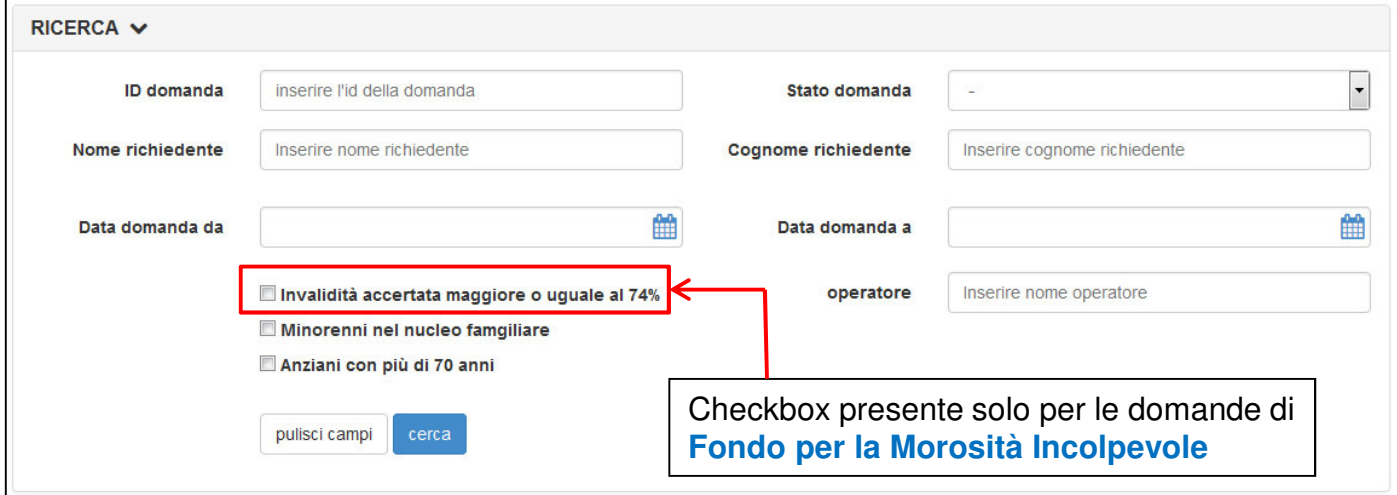

E' possibile inserire uno o più parametri per impostare una ricerca.

ID domanda: codice numerico che identifica in modo univoco una domanda

Nome/Cognome richiedente: nome/cognome del cittadino che presenta la domanda

Stato della domanda: una domanda può essere in bozza o validata.

Operatore: nome dell'operatore comunale che inserisce la domanda

Data domanda (da - a): data di presentazione della domanda

Invalidità accertata maggiore o uguale al 74%: checkbox che identifica la presenza di invalidi nel nucleo famigliare. E' presente solo per il Fondo per la Morosità Incolpevole.

Minorenni nel nucleo famigliare: checkbox che identifica la presenza dei minorenni nel nucleo famigliare

Anziani con più di 70 anni: checkbox che identifica la presenza di ultrasettantenni nel nucleo famigliare

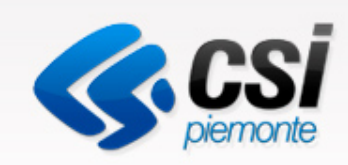

## Stilare report

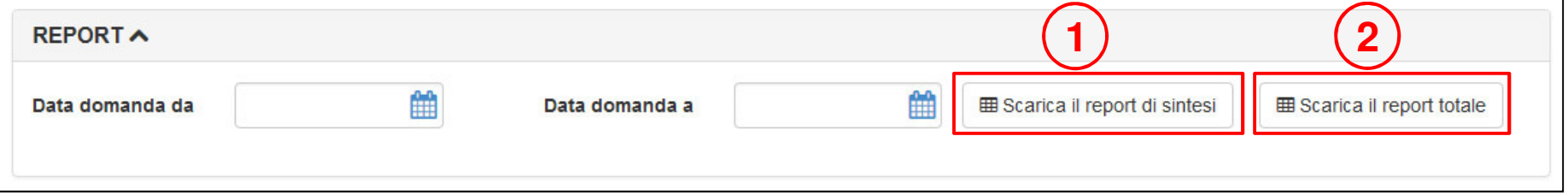

Il sistema offre la possibilità di compiere delle estrazioni delle domande validate.

Per poter scaricare i report occorre indicare un periodo di riferimento (data da e data a) che non potrà essere più lungo di un anno.

I report vengono prodotti SOLO sulla base delle domande validate.

E' possibile scaricare 2 tipi di report:

- 1)report di sintesi include solo alcuni dei campi richiesti
- 2)report totale include tutti i campi richiesti

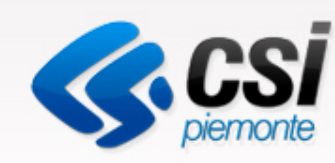

## Report di sintesi: campi presenti

### Report per AGENZIE SOCIALI PER LA LOCAZIONE

- ID domanda
- Data in cui è stata presentata la domanda
- Nome e Cognome del richiedente
- Codice Fiscale
- Indirizzo
- Contributo inquilino ammesso
- Contributo proprietario ammesso
- Fondo di garanzia

### Report per FONDO PER LA MOROSITA' INCOLPEVOLE

- ID domanda
- Data in cui è stata presentata la domanda
- Nome e Cognome del richiedente
- Codice Fiscale
- Indirizzo
- Totale contributo ammesso
- Minorenni: (indicazione SI/NO)
- Utra70enni: (indicazione SI/NO)
- Invalidità: (indicazione SI/NO)

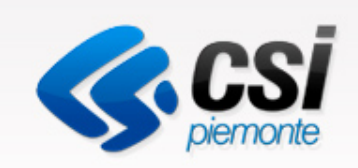

# Utente Regione

## Consultare le domande validate dai Comuni e stilare report

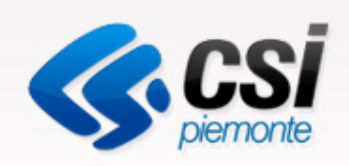

## Autenticazione

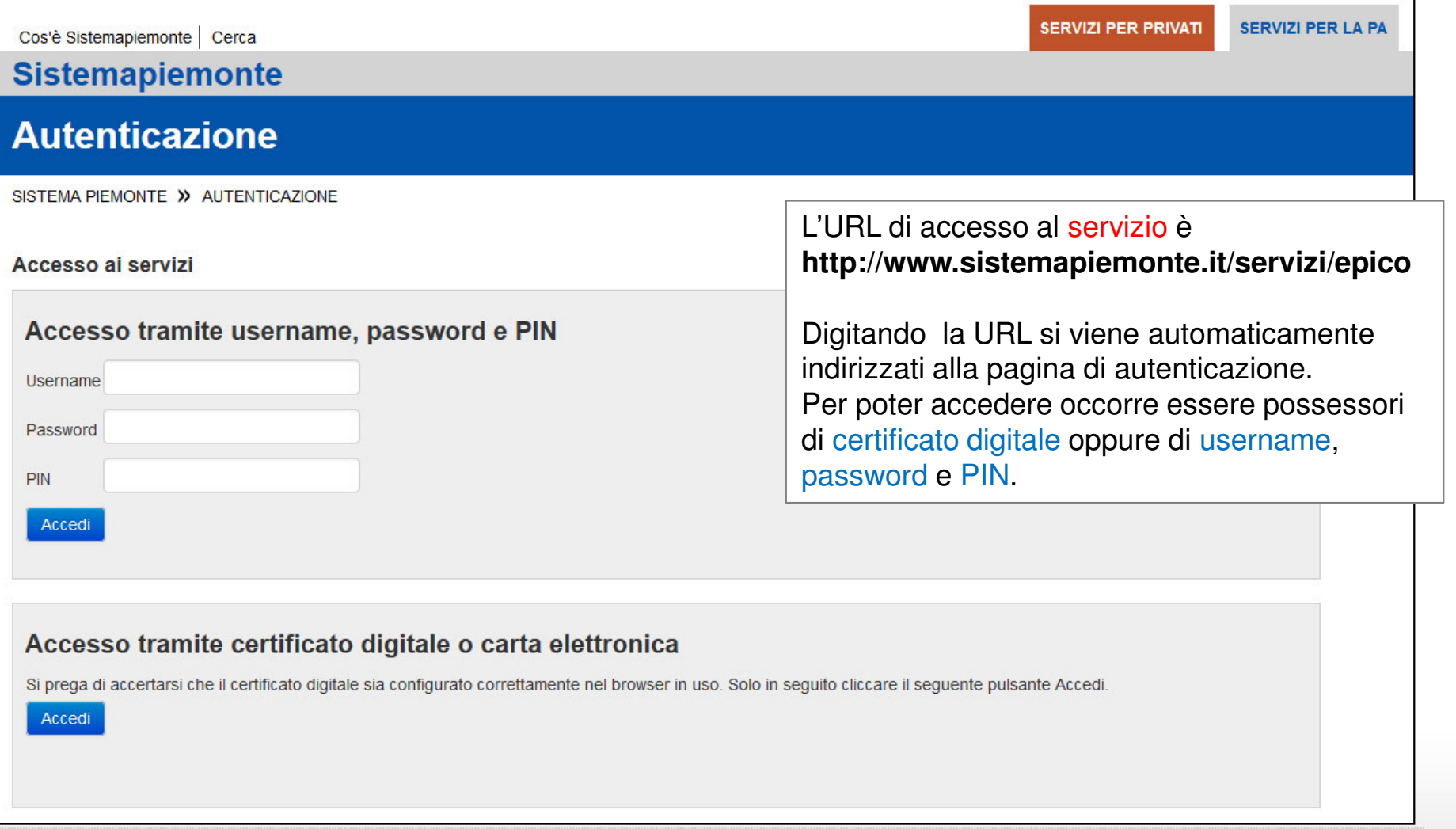

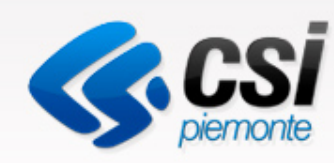

## Cosa è possibile fare

- •Visualizzare una domanda
- $\bullet$ Impostare una ricerca
- $\bullet$  Stilare dei report E' possibile generare dei report totali sulle domande validate dai Comuni

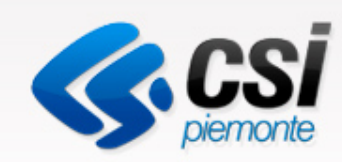

## Pagina iniziale del servizio: operazioni ammesse

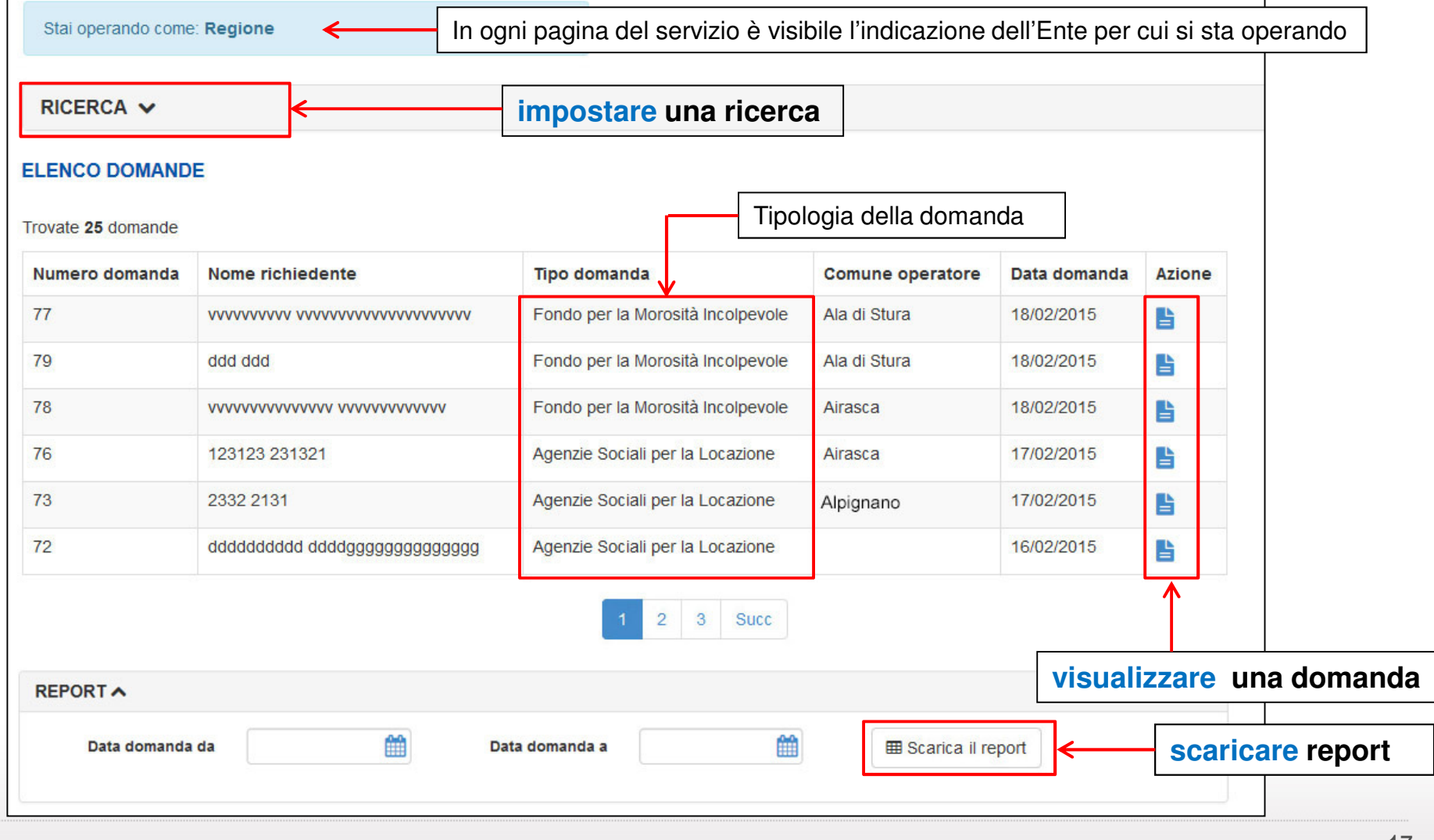

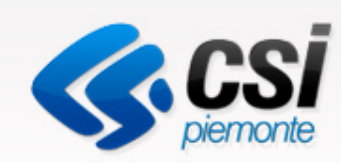

## Visualizzare una domanda

#### **VISUALIZZA DOMANDA** Per tornare all'elenco delle domande**E** elenco domande Stai operando come: Regione **DOMANDA 62** Domanda numero: 62 - Data validazione 02/02/2015 05:39:38 **NUCLEO RICHIEDENTE DATI ANAGRAFICI DEL RICHIEDENTE**

- · Nome: Alessandro
- Cognome: Blu
- · Codice Fiscale: ALSBLU62R23G123A
- · Data di nascita: 23/02/1962
- · Età: 52
- · Titolo di studio: Laurea

#### **NUCLEO FAMIGLIARE**

- · Nome: Osvaldo
- Cognome: Blu
- · Codice Fiscale: OSVBLU95R08G123A
- · Data di nascita: 08/02/1995
- · Età: 19
- · Parentela: Figlio/a

#### **ALTRI DATI**

- · Reddito imponibile (ISEE Completo): 20004.00
- · Reddito equivalente (ISEE): 15000.00
- · Data di rilascio ISEE: 19/01/2015
- · Numero componenti nucleo: 1
- Numero figli: 1
- · Invalidità: SI
- · Servizi sociali: SI
- · Aiuti economici alla locazione non presenti nell'ISEE: 1300.00
- · Assegnatario erps: SI
- · Indicatore Cittadinanza: Extra UE
- · Permesso di soggiorno: SI
- · Provvedimento di sfratto per morosità: Convalidato
- · Convalida provvedimento di sfratto per morosità: 09/12/2014

#### Attenzione!

 La visualizzazione della domanda permette solo la consultazione dei dati inseriti ma non ne consente la modifica.

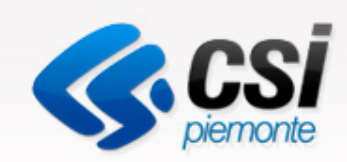

## Impostare una ricerca

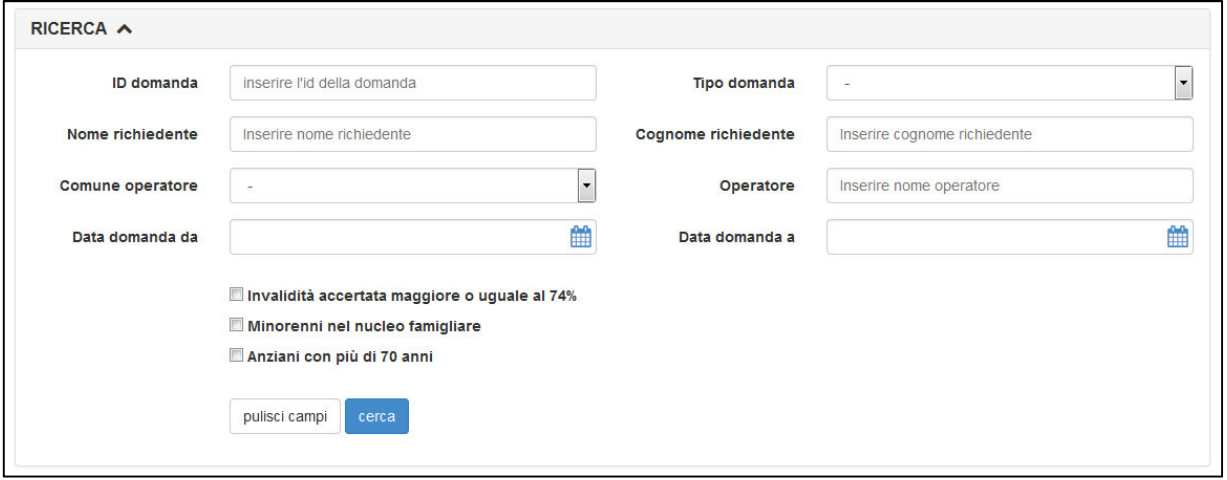

E' possibile inserire uno o più parametri per impostare una ricerca. I risultati vengono visualizzati sotto la maschera di ricerca.

ID domanda: codice numerico che identifica in modo univoco una domanda

Tipo domanda: indicazione del bando di appartenenza delle domande

Nome/Cognome richiedente: nome e cognome del cittadino che ha presentato la domanda

Data domanda (da - a): data di presentazione della domanda

Comune operatore: comune dell'operatore che ha inserito la domanda

**Operatore:** nome dell'operatore che ha inserito la domanda

Minorenni nel nucleo famigliare: presenza nel nucleo famigliare di componenti con meno di 18 anni

Anziani con più di 70 anni: presenza nel nucleo famigliare di componenti con più di 70 anni

Invalidità accertata maggiore o uguale al 74% : presenza nel nucleo famigliare di componenti con invalidità

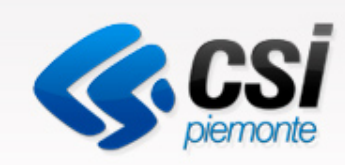

## Stilare report

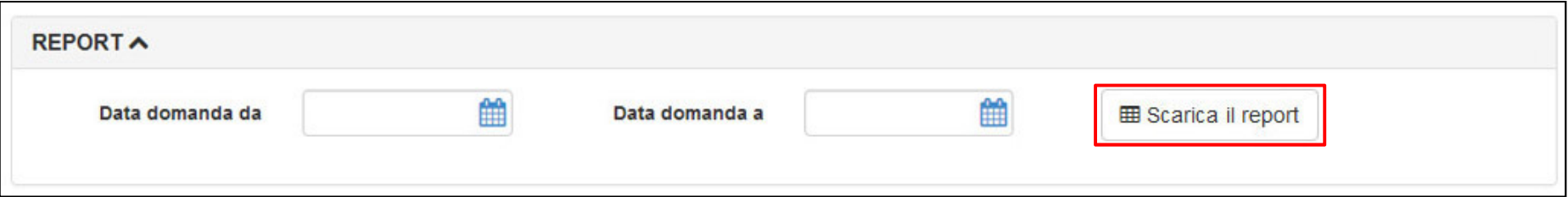

Il sistema offre la possibilità di compiere delle estrazioni delle domande validate dai Comuni.

Per poter scaricare i report occorre indicare un periodo di riferimento (data da e data a) che non potrà essere più lungo di un anno.

E' possibile scaricare il report totale, con tutti i campi richiesti, di tutte le domande validate dai Comuni.

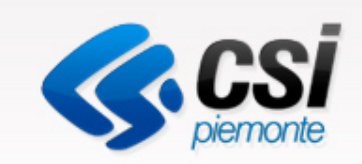

## URL di accesso

## http://www.sistemapiemonte.it/servizi/epico

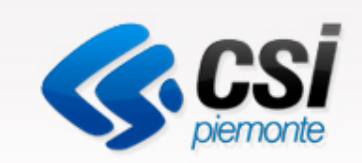

# Indice

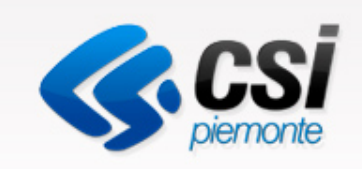

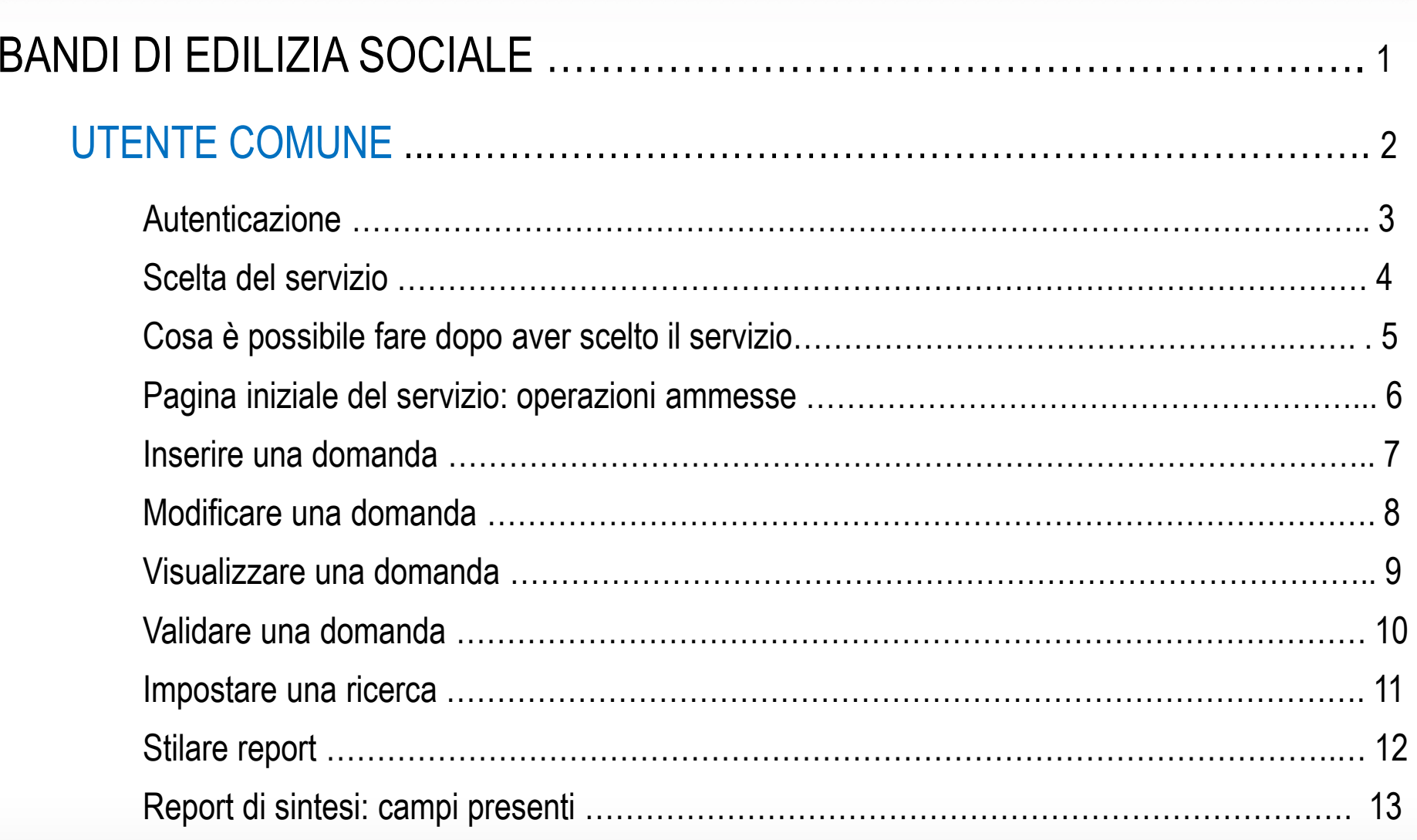

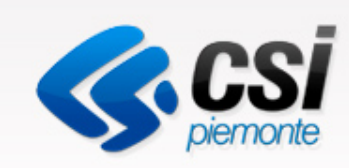

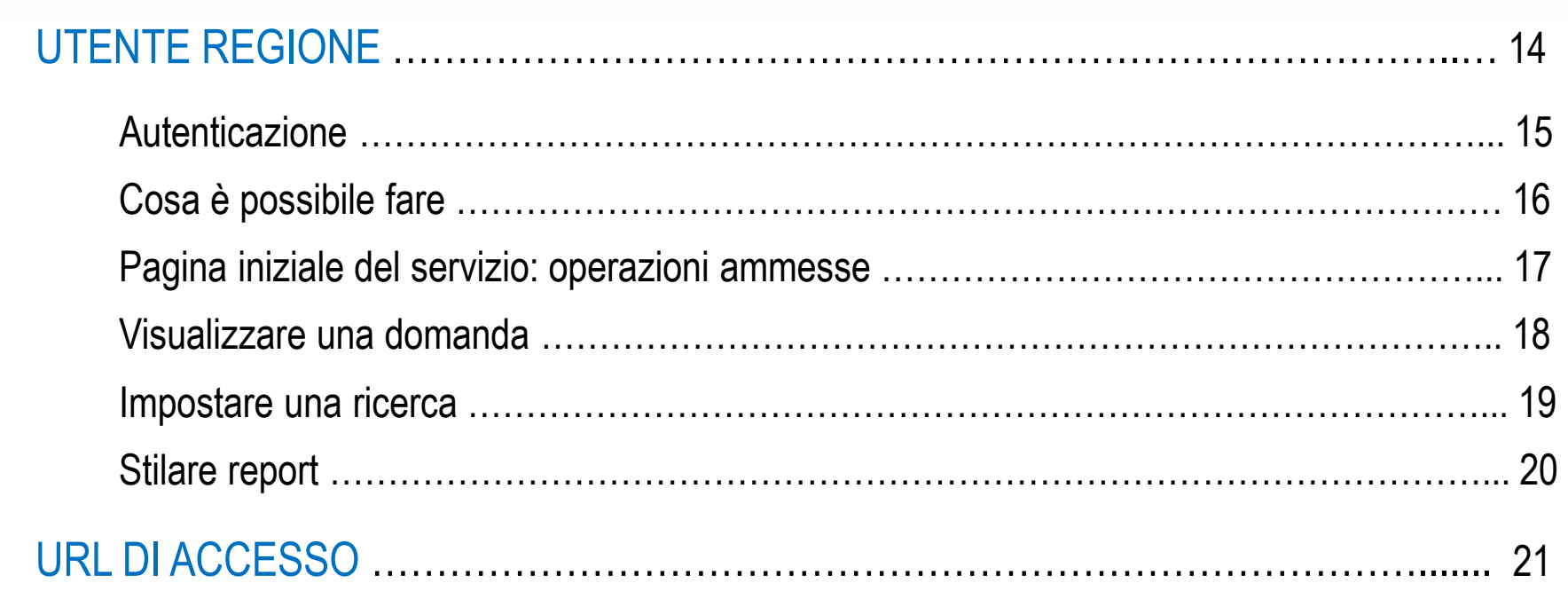